Quick Installation

**CISCO SYSTEMS** ather ather

Model No. Model No. **BEFSX41 v2**

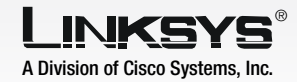

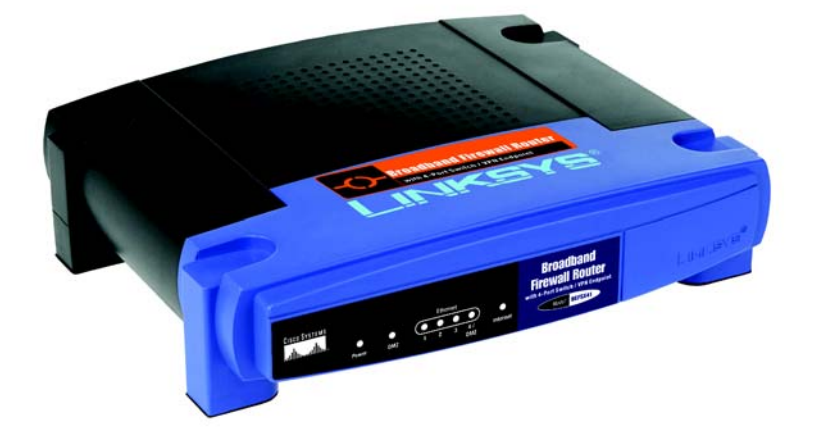

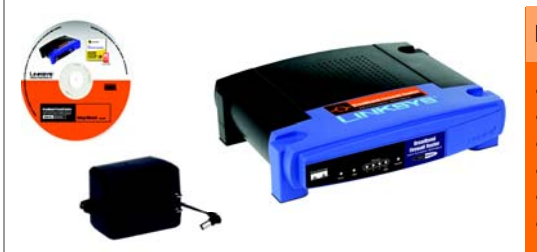

## **with 4-Port Switch/VPN Endpoint Broadband Firewall Router**

WIRED

### **Package Contents**

• Broadband Firewall Router **Setup CD-ROM with User Guide** • Power Adapter **Category 5 Ethernet Network Cable** • Quick Installation • Registration Card

1

Connect one end of an Ethernet network cable to one of the numbered ports on the back of the Router. Connect the other end to an Ethernet port on a network device, e.g., a PC,

Now that you're familiar with the Router, follow these instructions for quick installation.

- A Before you begin, make sure
- print server, hub, or switch.

Connect your cable or DSL modem's Ethernet cable to the

that all of your hardware is powered off, including the Router, PCs, hubs, switches, and cable or DSL modem.

 $\overline{\mathsf{E}}$  Connect the included power adapter to the Router's Power port, and then plug the power adapter into an electrical out-

Repeat this step to connect more PCs or other network devices to the Router.

- Router's Internet port.
- **D** Power on the cable or DSL modem.
- let.
- Open your PC's web browser. Enter **http://192.168.1.1** (the Router's default local IP address) in the web browser's *Address* field. Then press the Enter key.
- A screen will appear and ask you for a User Name and Password. Leave the *User Name* field empty, and enter admin (the default) in the *Password* field. Then click the **OK** button.
- The Router's Web-based Utility will appear with the *Basic Setup*  screen showing.

The Power LED on the front panel will light up as soon as the power adapter is connected properly.

Power on the Router, PCs, hubs,

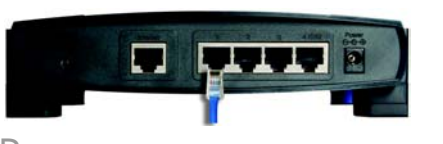

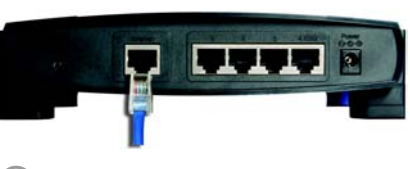

and switches.

# Getting to know the Router

# 2

### A The Back Panel

In Step 3, you will need the setup instructions provided by your Internet Service Provider (ISP). If you do not have this information, then contact your ISP before proceeding.

The instructions from your ISP tell you how to set up your PC for Internet access. Because you are now using the Router to share Internet access among several computers, you will use the setup information to configure the Router instead of your PC.

- **Power** Green. This LED lights up when the Router is powered on and flashes when the Router is running a diagnostic test.
- **DMZ** Green. This LED lights up when DMZ is used.

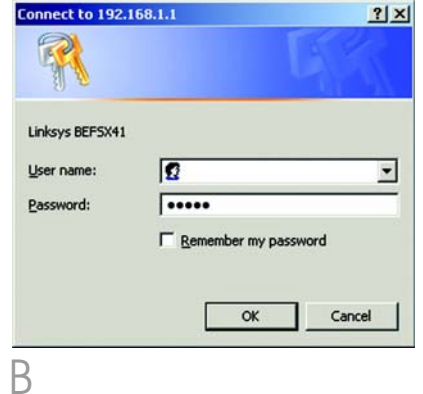

## Connect the Router

B

**Excellent de la Communication de la Communication de la Communication de la Communication de la Communication de la Communication de la Communication de la Communication de la Communication de la Communication de la Commu** 

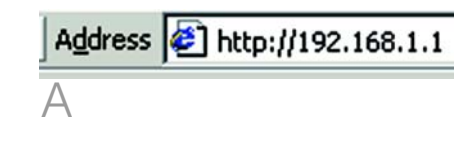

The Router's ports and the Reset button are located on the back panel of the Router.

### **Internet** This port connects to your cable or DSL modem.

- **1-4** These four ports connect to network devices, such as PCs, print servers, or additional switches.
- **Reset** If the Router is having problems connecting to the Internet, press the Reset button for just a second with a paper clip or a pencil tip, which is similar to rebooting your PC. If you are experiencing extreme problems with the Router and have tried all other troubleshooting measures, press and hold in the Reset button for 30 seconds. This will restore the factory defaults and clear all of the Router's settings, such as port forwarding or a new password.
- **Power** This port is where you will connect the power adapter.

### **B** The Front Panel

The Router's LEDs, which inform you about network activities, are located on the front panel.

**Ethernet** Green. This LED shows when the Router is connected to a device through the corresponding port (1, 2, 3, or 4) and flashes when the Router is sending or receiving data over that port.

**Internet** Green. This LED lights up when the Router is connected to your cable or DSL modem.

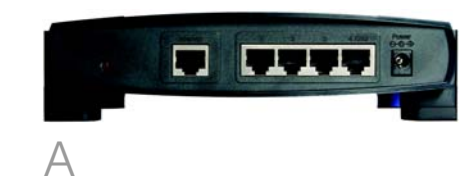

**NOTE:**: Make sure your PC's Ethernet adapter is set to *obtain an IP address automatically*. For more information, refer to Windows Help.

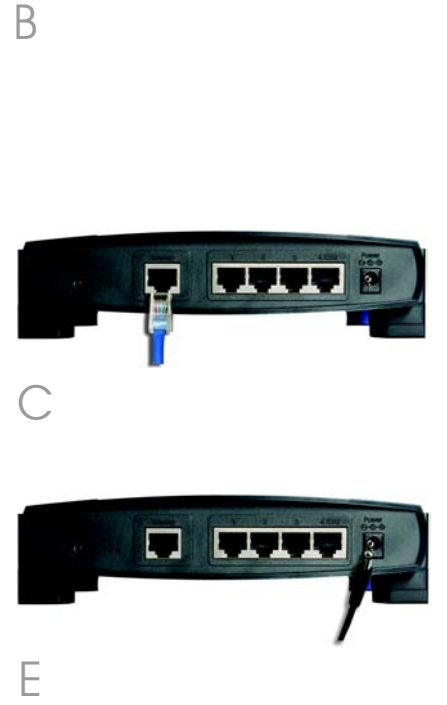

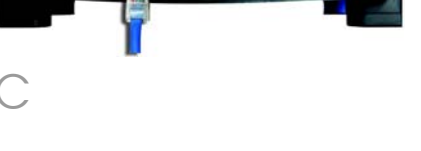

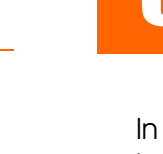

# **3** Configure the Router

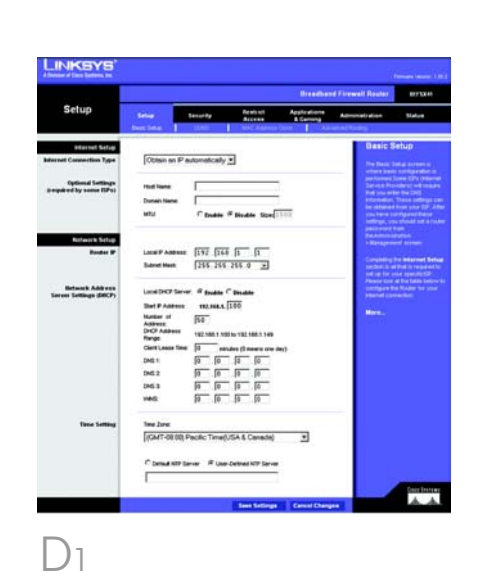

**Internet Setup**  $O(1 + \frac{1}{2})$  $0$   $0$   $0$   $0$ P Address:  $255.255.255.0$  $\sqrt{a}$   $\sqrt{a}$   $\sqrt{a}$   $\sqrt{a}$ Default Gateway DNS<sub>1</sub>:  $0$   $0$   $0$   $0$   $0$  $\sqrt{0}$ ,  $\sqrt{0}$ ,  $\sqrt{0}$ ,  $\sqrt{0}$ 

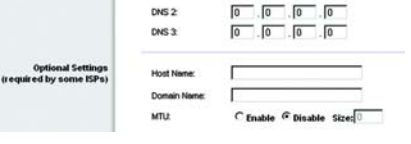

- c In the *Primary* and *Secondary DNS* fields, enter the DNS address(es) provided by your ISP. You need to enter at least one DNS address.
- d Click the **Save Settinas** button, and go to Step E.

### **3 PPPoE**

- **a** If your ISP says that you are connecting through PPPoE or if you normally enter a user name and password to access the Internet, then select PPPoE as the Internet Connection Type.
- **b** Enter the User Name and Password provided by your ISP. (Also enter the Service Name, if required.)

- **c** Click the **Save Settinas** button.
- Click the **Status** tab, and then click the **Connect** button to start the connection.
- e Go to Step E.

In its drop-down menu, the Internet Connection Type setting features six Internet connection types: obtain an IP automatically (DHCP), Static IP, PPPoE, RAS, PPTP, and Heart Beat Signal. Depending on which connection type you select, the features available on the *Basic Setup* screen will differ. Proceed to the instructions for the connection type you are using.

### **4 RAS**

- If your ISP says that you are connecting through DHCP or a dynamic IP address from your **ISP, then select Obtain an IP** automatically as the Internet Connection Type.
- Click the **Save Settinas** button, and go to Step E.

RAS is a service used in Singapore only. If you are using a RAS connection, check with your ISP for the necessary setup information. When you are finished, go to Step E

- **a** If your ISP says that you are connecting through a static or fixed IP address from your ISP, then select **Static IP** as the Internet Connection Type.
- b Enter the IP Address, Subnet Mask and Gateway Address provided by your ISP.

G Power your cable or DSL modem off and back on again.

 $H$  Restart or power on your PCs so they can obtain the Router's new settings.

> To test the Router's settings, open your web browser from any computer. In the browser's Address field, enter *www.linksys.com/registration* and press the **Enter** key.

PPTP is a service used in Europe and Israel only. IF you are using a PPTP connection, check with your ISP for the necessary setup information. When you are finished, go to Step E.

### **1 Obtain an IP Automatically (DHCP)**

### **2 Static IP**

click the **Save Settings** button. Then close the web browser.

Congratulations! The installation of the Router is complete.

### **5 PPTP**

### **6 Heart Beat Signal**

Heart Beat Signal is a service used in Australia only. If you are using a Heart Beat Signal connection, check with your ISP for the necessary setup information. When you are finished, go to Step E.

### **7 L2TP**

Use L2TP as a service only if requested by your ISP. When you are finished, go to Step E.

- $E$  Depending on the setup inforcomplete these two fields.
- $\mathsf F$  If you haven't already done so,

mation from your ISP, you may need to provide a host name and domain name for the Router. The *Host Name* and *Domain Name* fields are usually left blank. If requested by your ISP (usually cable ISPs),

For additional information or troubleshooting help, refer to the User Guide on the Setup CD-ROM. You can also call or e-mail for further support.

**24-hour Technical Support** 800-326-7114 (toll-free from US or Canada) **E-mail Support** support@linksys.com **Website** http://www.linksys.com or http://support.linksys.com **RMA (Return Merchandise Authorization)** http://www.linksys.com/support **FTP Site** ftp://ftp.linksys.com **Sales Information** 800-546-5797 (800-LINKSYS)

Linksys is a registered trademark or trademark of Cisco Systems, Inc. and/or its affiliates in the U.S. and certain other countries. Copyright © 2004 Cisco Systems, Inc. All rights reserved.

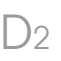

D 3

**Internet Setup** 

Optional Settings<br>(required by some ISPs)

**PPPoF Settin** 

User Name

Password

Connection

Host Name:

 $MTL$ 

Donain Name:

RAS for Sing Tell v

512k Ethernet

Connect on Demand (Max kile 5 Min.)

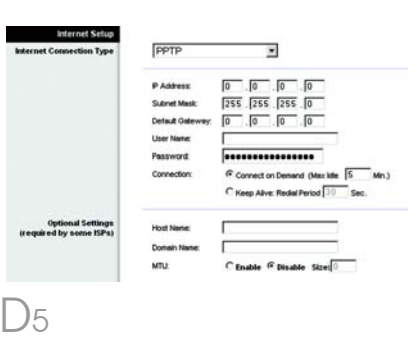

C Keep Alive: Redal Period 30 Sec.

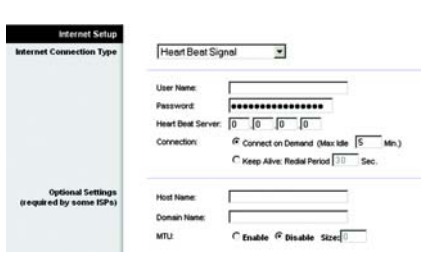

 $C$  Enable  $G$  Disable Size:

User Name: Password

**RAS Plan:** 

**Connection:** 

**Host Nam** 

D 6

MTU.

**Domain Name** 

Service Name:

Connect on Demand (Max kile 5

J

C Keep Alive: Redial Period 30 Sec.

Address <sup>2</sup> http://www.linksys.com/registration/

C Enable G Disable Size:

## <u>I INKSYS®</u>

 $D_4$ 

A Division of Cisco Systems, Inc.

**Internet Setup** 

D 7

Optional Settings<br>(required by some ISPs)

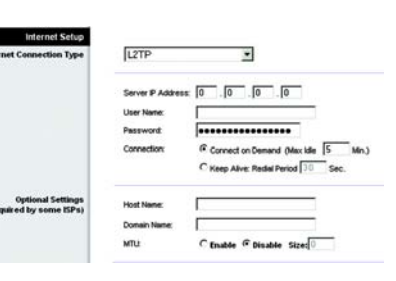